## Patología **Revista Latinoamericana**

## Guía simplificada para autores

Con el propósito de facilitar el envío de su trabajo, a continuación, le ofrecemos una vista simplificada del proceso. También le recomendamos que, de ser necesario, se auxilie con el video tutorial que puede encontrar en nuestra página o en alguno de los múltiples tutoriales para *Open Journal System* que puede encontrar en Google.

1. Acceda a la siguiente página [www.revisionporpares.com](http://www.revisionporpares.com/) e ingrese su usuario y contraseña en el lugar indicado dentro del óvalo rojo.

Si usted no cuenta con un usuario aún, por favor ingrese al enlace <http://revisionporpares.com/index.php/RevPatol/user/register> y realice su registro.

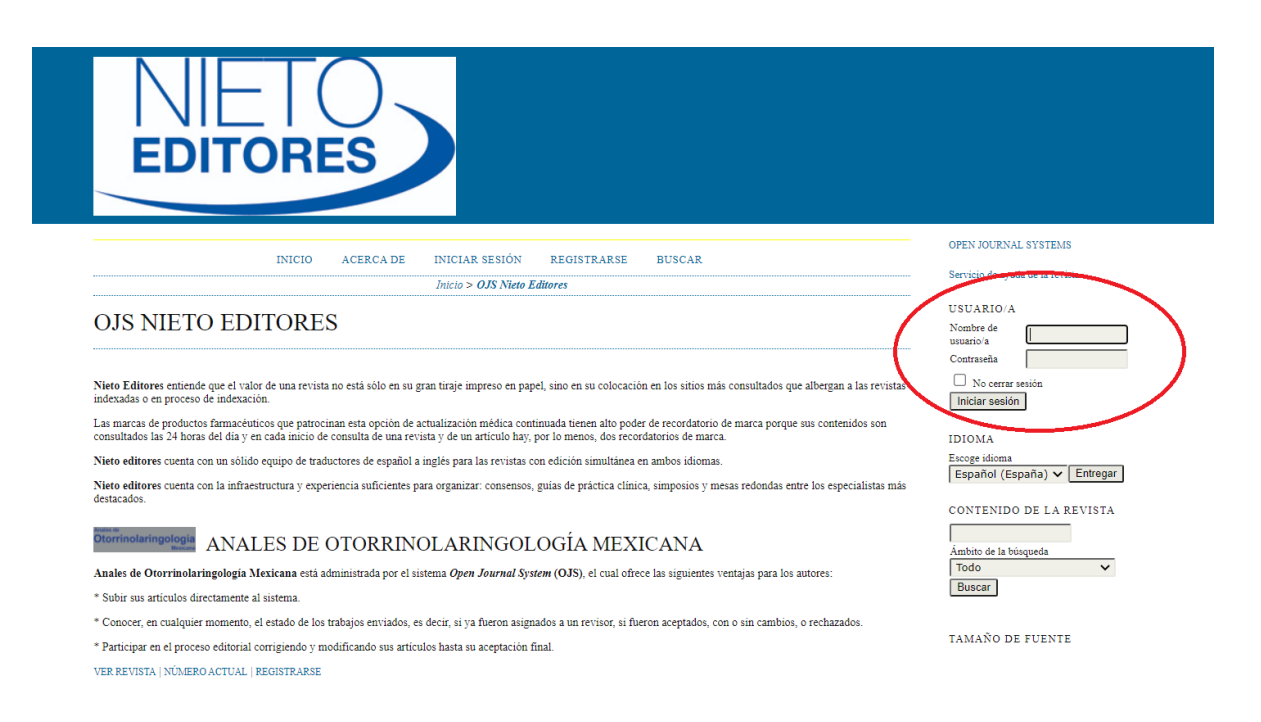

2. Se mostrará un menú semejante al de la imagen, usted deberá dar *click* sobre la opción "*nuevo envío*", como se señala en el óvalo rojo.

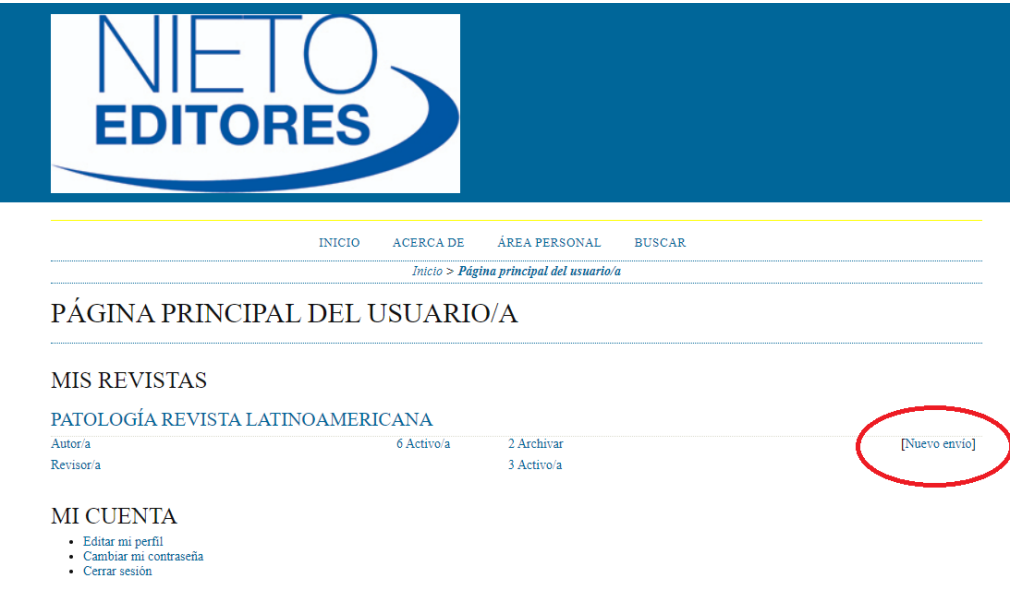

3. Al dar *click* aparecerá la siguiente página; en ella usted deberá marcar la opción correspondiente a su trabajo dentro de las opciones resaltadas en el menú *Sección*\*que se refiere al tipo de trabajo que desea enviar; seleccione la que se ajuste al formato de su colaboración.

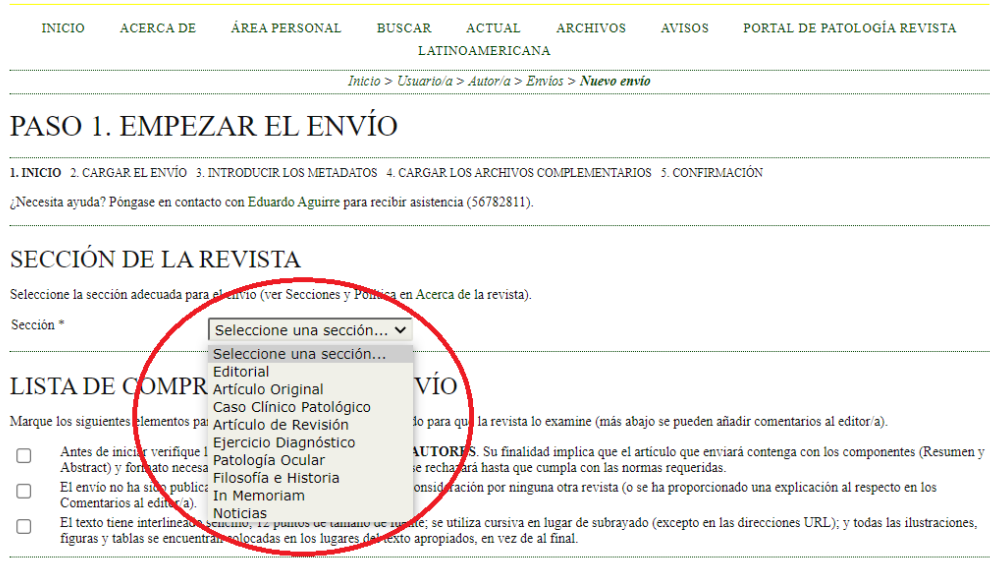

<sup>\*</sup> Para más información respecto a las *Secciones* ingrese al enlace: <https://revistapatologia.com/autores>

4. Dentro de la misma página, aparece la **"Lista de comprobación del envió"** compruebe que su texto se ajusta a lo señalado y marque las casillas señaladas con el óvalo rojo.

## PASO 1. EMPEZAR EL ENVÍO

1. INICIO 2. CARGAR EL ENVÍO 3. INTRODUCIR LOS METADATOS 4. CARGAR LOS ARCHIVOS COMPLEMENTARIOS 5. CONFIRMACIÓN ¿Necesita ayuda? Póngase en contacto con Eduardo Aguirre para recibir asistencia (56782811).

## SECCIÓN DE LA REVISTA

Seleccione la sección adecuada para el envío (ver Secciones y Política en Acerca de la revista).

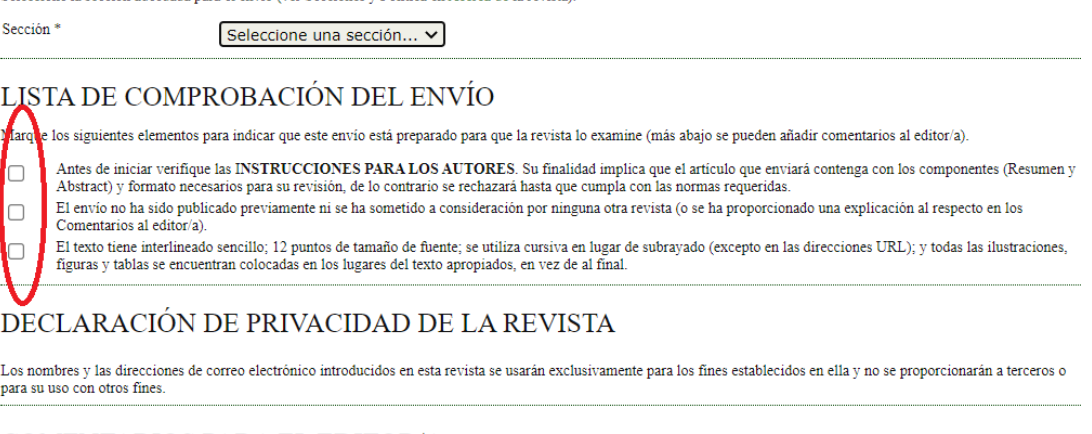

COMENTARIOS PARA EL EDITOR/A Introduzca texto (opcional)

Opcionalmente usted puede enviar comentarios al editor (enfatizar algún aspecto, manifestar alguna duda o pregunta, sugerir revisores acreditados, etc.), estos serán vertidos en el recuadro destinado a ese propósito. Después de los pasos anteriores de *click* en el botón *Guardar y continuar.*

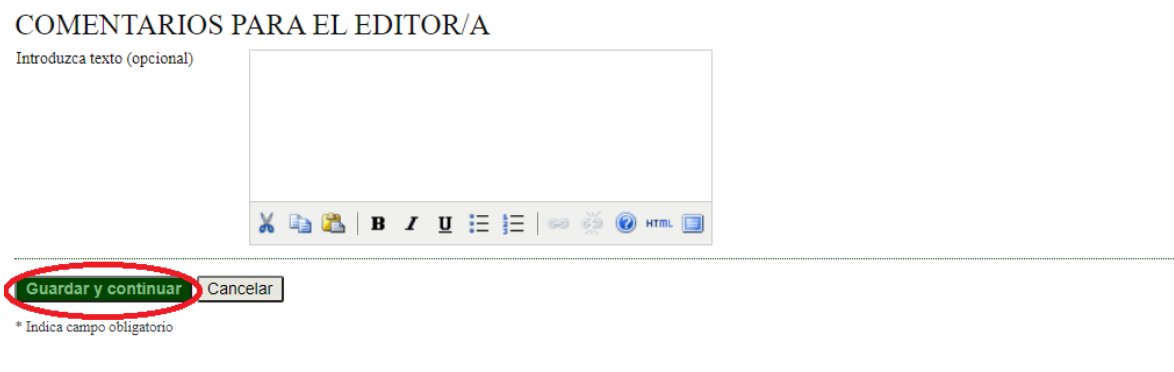

ISSN: 2395-9851

5. El siguiente paso es cargar el archivo de su trabajo. De *click* en *Elegir archivo* (señalado con el número 1), luego de seleccionar el archivo dentro de sus documentos de *click* en *Cargar* (indicado con el número 2); por ultimo en este paso, de *click* en *Guardar y continuar.*

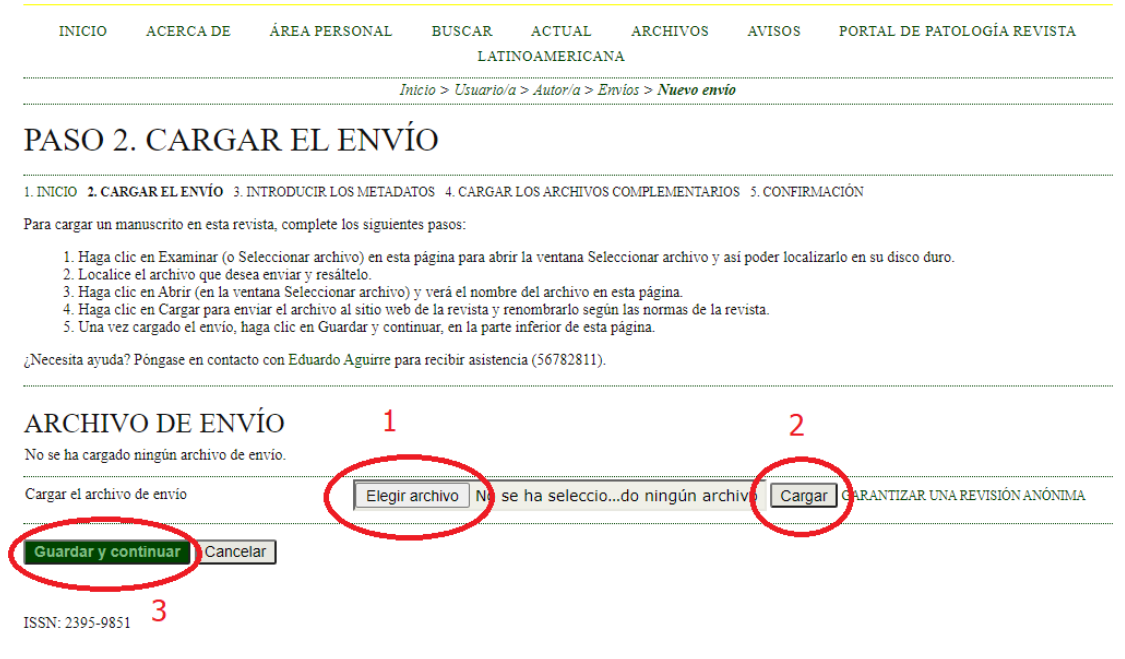

6. A continuación, por defecto, aparecerán sus datos como autor. Confirme que sean correctos y en caso de ser necesario, modifíquelos. En este mismo espacio podrá la opción de añadir a sus colaboradores.

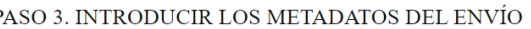

Añadir autor/a

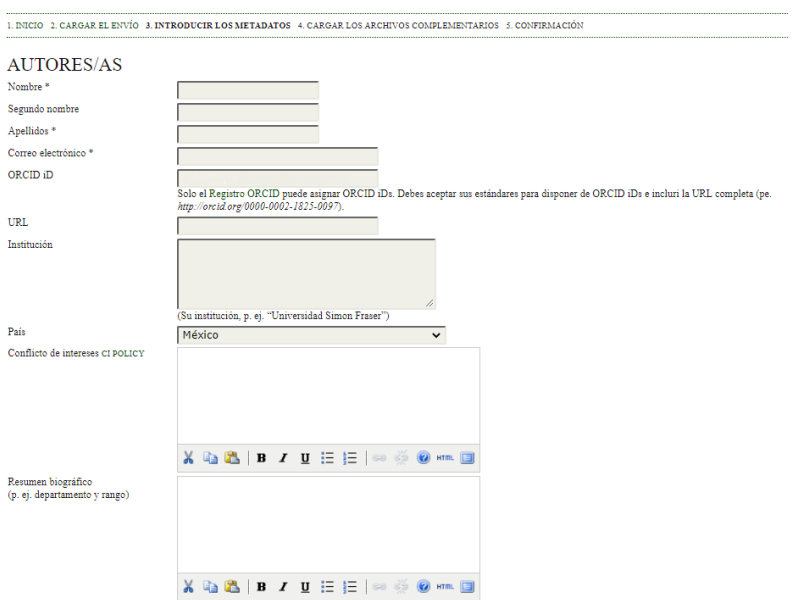

Una vez que sus datos hayan sido corroborados, *cargue* (copie, pegue) los datos de su trabajo, en los cuadros correspondientes. Una vez llenos los campos, de *click* en *Guardar y continuar.*

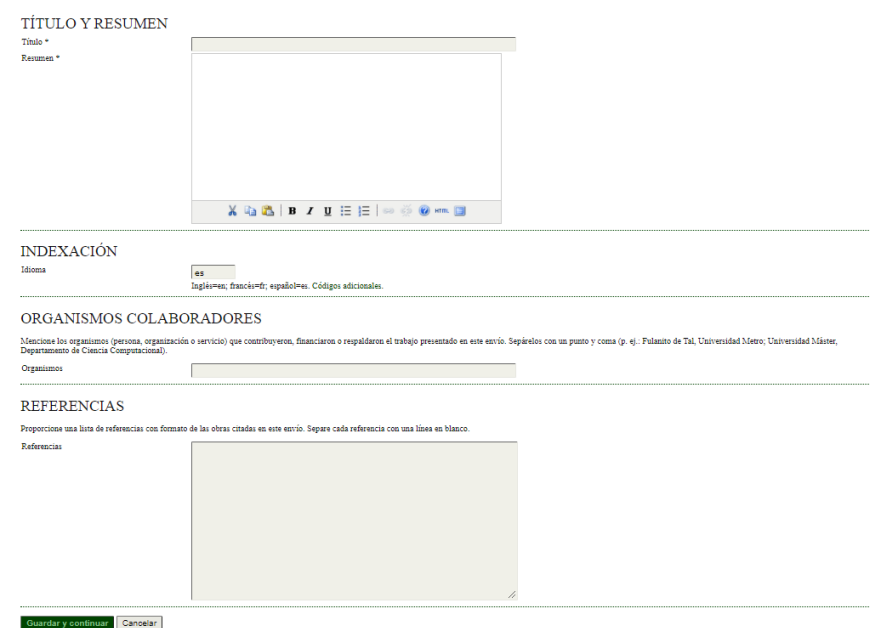

7. El siguiente paso corresponde a la *Carga de archivos complementarios*, usted podrá agregar imágenes, cuadros, figuras, gráficas, documentos *PDF*, etc. Para ello, de *click* en *Elegir archivo* (señalado con el 1), copie en su computadora los elementos, luego de *click* en *Cargar* (marcado con el 2) después de *click* en *Guardar y continuar* (indicado con el 3).

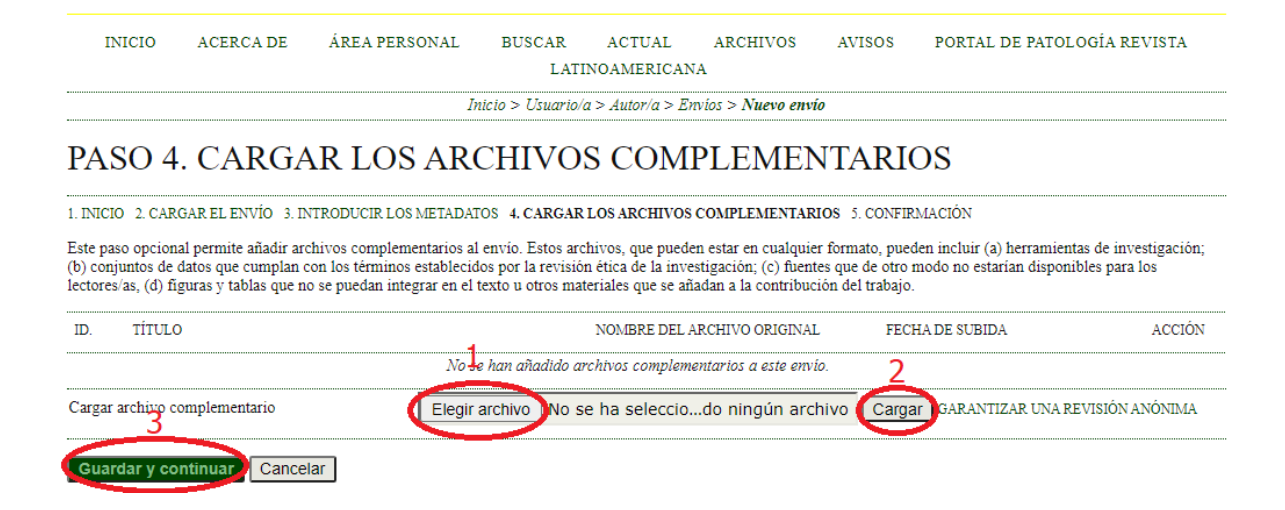

En caso de haber añadido complementos, usted vera una sección donde deberá llenar los datos de los archivos subidos. Una vez realizado de *click* en *Guardar y Continuar*.

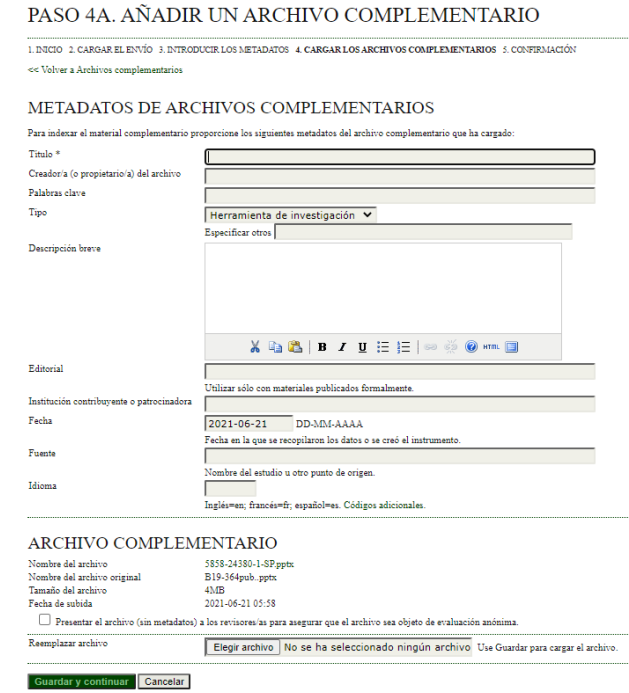

8. El último paso será confirmar su envío. Usted podrá ver una pantalla como la siguiente, en donde se desglosarán los archivos que usted mandará. De *click* en *Finalizar envío*.

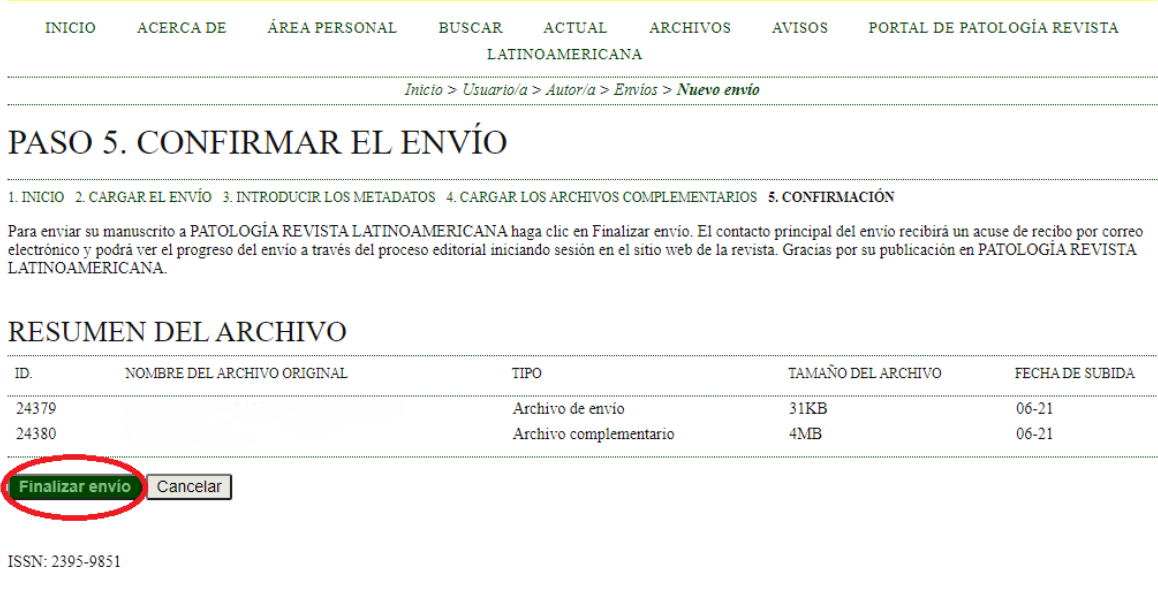

Finalmente aparecerá la siguiente pantalla, con lo cual habrá concluido. En *Envíos activos* usted podrá consultar los trabajos que ha mandado.

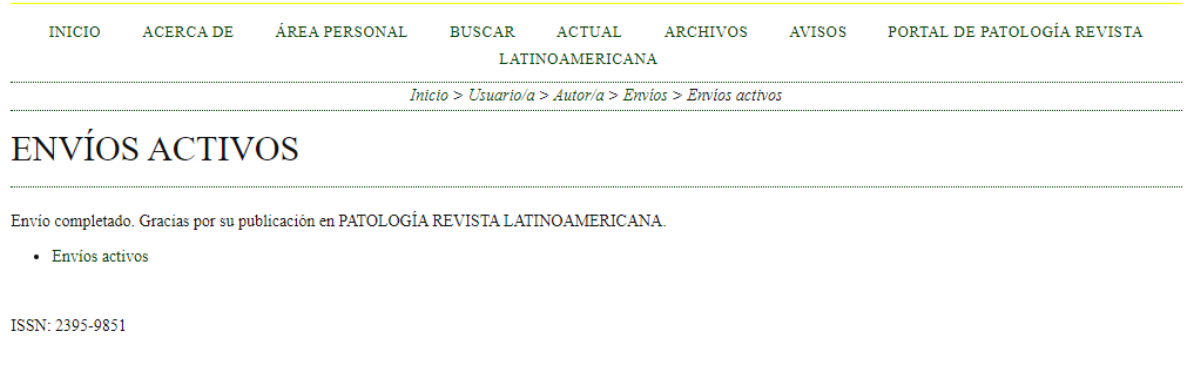

Su colaboración es bienvenida, de inmediato se iniciará el proceso de revisión y una vez concluido se procederá a su publicación.

Reciban ustedes nuestro profundo agradecimiento.

Ante cualquier duda por favor hágala llegar a los correos [vamp\\_48@yahoo.com](mailto:vamp_48@yahoo.com) y [viruzteerminal@gmail.com](mailto:viruzteerminal@gmail.com)